新規会員の登録は事務局側で行います。

サービス利用申し込みから利用開始までの全体の流れは下図のようになります。

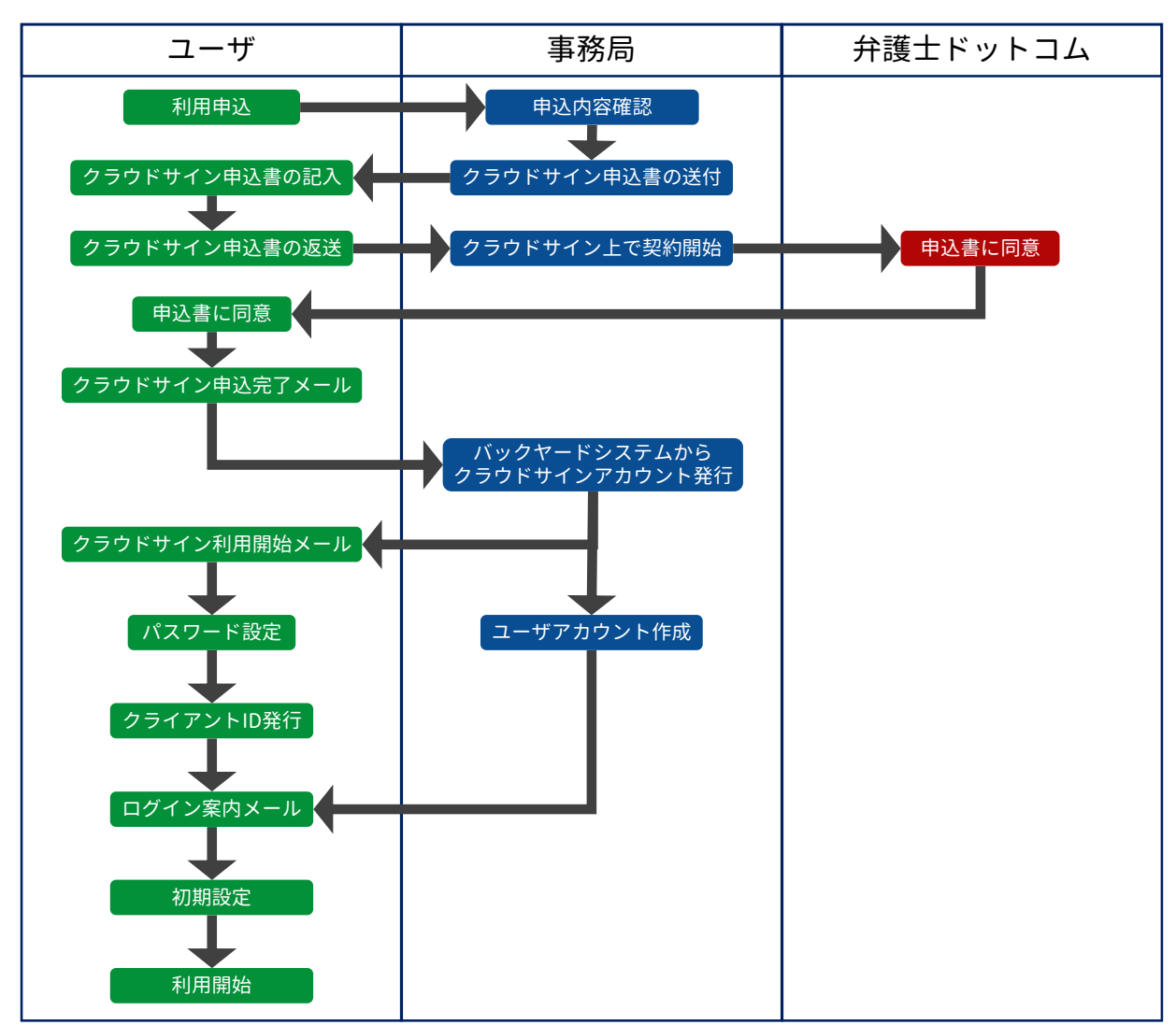

## サービス利用申し込み

サービス利用申し込みは専用の申し込みフォーム [\(https://tayori.com/form/ce573b28a1cf2cbef98c87db778989d24d6acb70\)](https://tayori.com/form/ce573b28a1cf2cbef98c87db778989d24d6acb70)から行います。 必要事項を記入し、「内容を確認」ボタンを押下します。

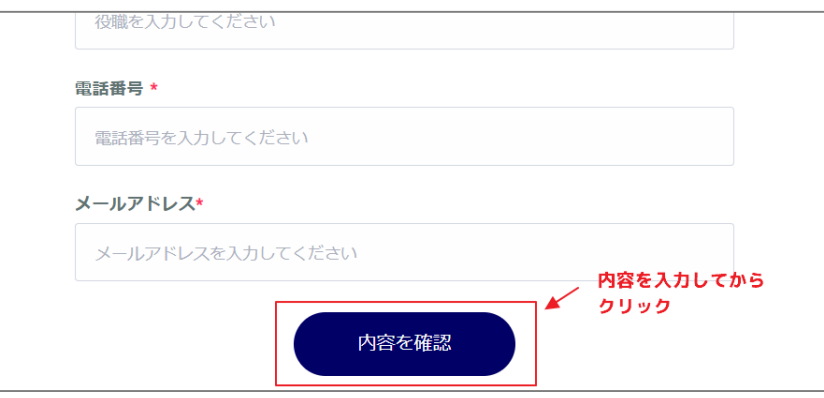

入力内容を確認し、「内容を送信」ボタンを押下します。

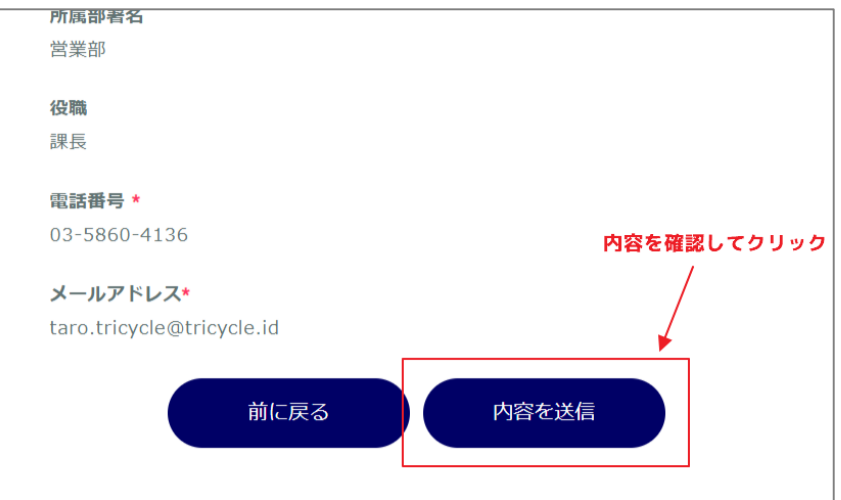

申し込み完了です。エコドラフト事務局からの返事をお待ちください。

### 申込書の入力/送付

エコドラフト事務局からメールにて「エコドラフト with クラウドサイン申込書」が送付されます。 申込書はエクセル形式です。 内容を確認の上、必要事項を入力してください。入力内容が分かりにくい場合は、別シートの記入 例を参照してください。

入力が終わりましたら、保存したファイルを事務局宛([support@ecodraft.id](mailto:support@ecodraft.id))に返送します。

### 申込書の同意

入力済みの申込書は、弁護士ドットコム株式会社の運営するクラウドサインを通して承認を行いま す。申込書の決裁者の欄に入力されているメールアドレス宛に案内メールが届きますので、「書類 を確認する」ボタンを押下して、クラウドサイン上で申込書の承認をしてください。

申込書の締結が完了したら、事務局がお客様のクラウドサインアカウントを発行します。 クラウドサインからメール(下図参照)が届きますので、メール本文にある「パスワードを設定する」 ボタンを押下してください。クラウドサインのパスワード設定画面に遷移します。 パスワードを設定すると、クラウドサインが利用可能になります。

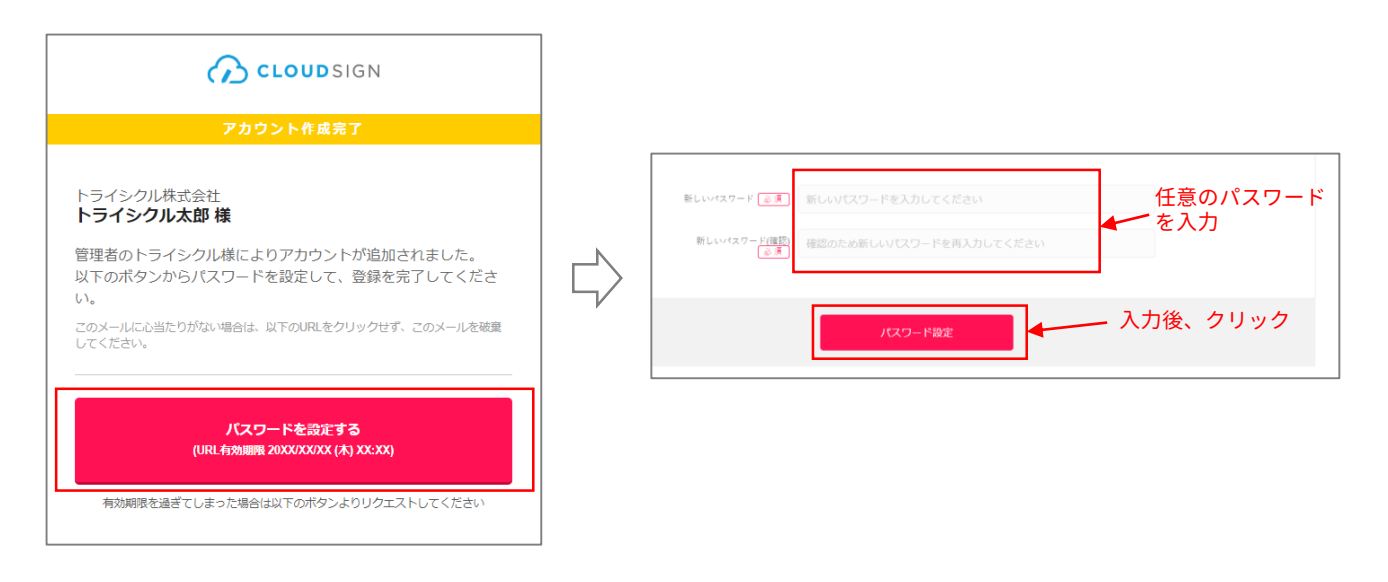

# クラウドサイン クライアントID取得

クラウドサインにログインし、画面右上のユーザ名をクリックするとメニューが表示されるので、 「管理画面に移動」をクリックします。

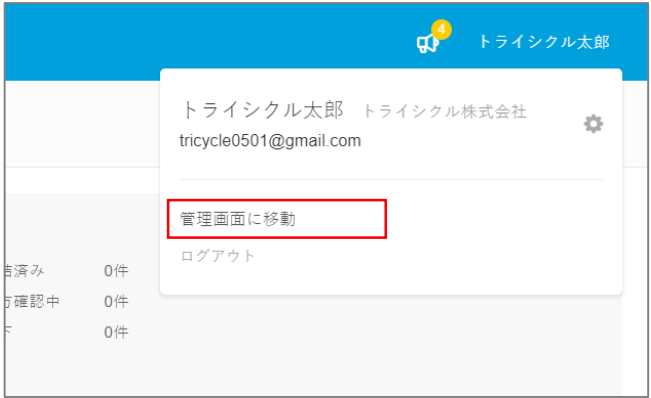

画面左側のサイドメニューにある「クライアントID」をクリックします。

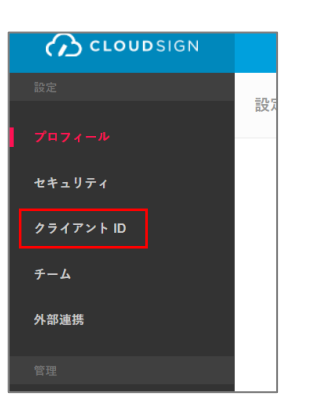

画面右上の「新しいクライアントIDを発行する」をクリックします。

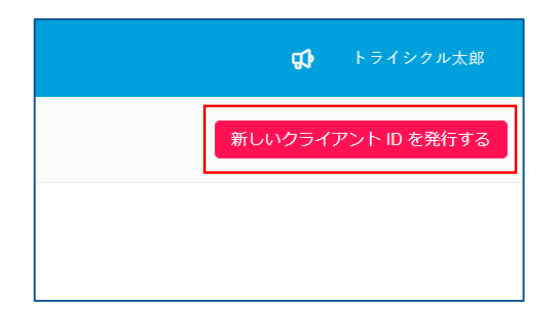

#### クライアントIDが発行されました。 このクライアントIDは後ほどエコドラフトの初期設定に使用します。

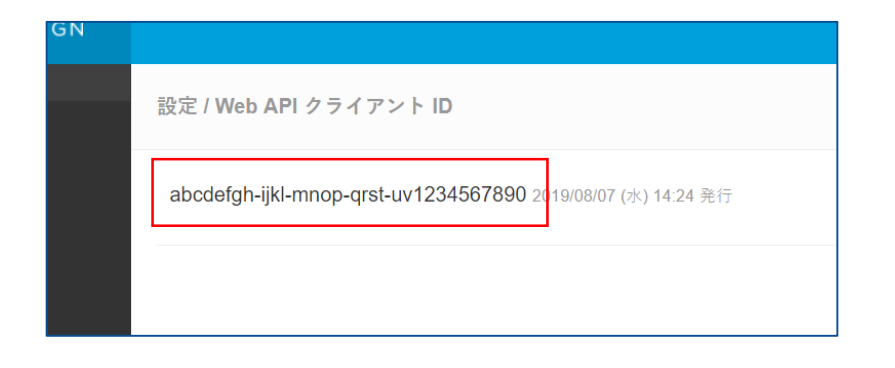

クラウドサインのアカウントに引き続き、エコドラフトのアカウントを事務局で発行します。 発行が完了するとメールが届きます。

「ログイン情報を入力する」ボタンをクリックして、エコドラフトに初回ログインしてください。

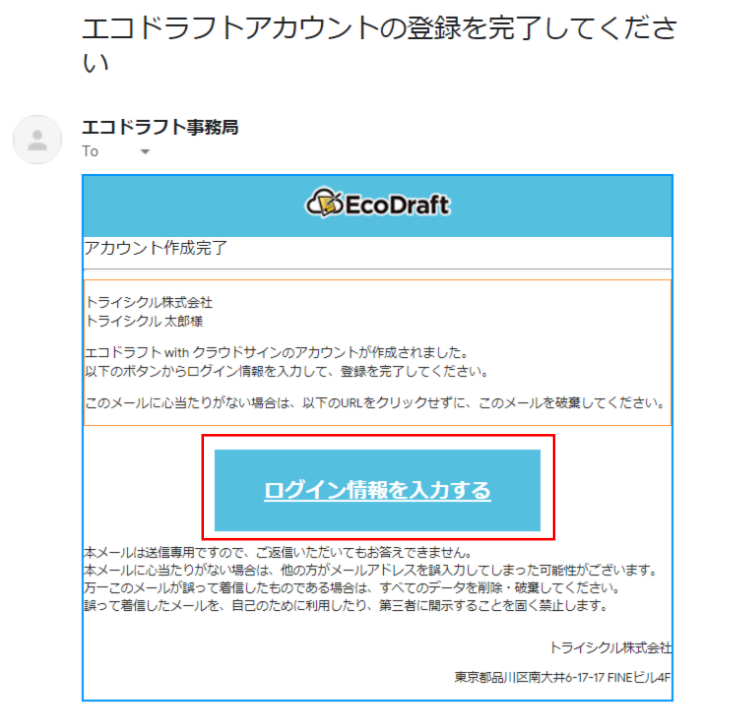

初回ログインすると、会員情報登録画面が表示されます。

発行したエコドラフトアカウントの管理者となる会員様の情報を入力します。

申し込み内容をもとにあらかじめ入力されている項目がある場合がありますので、内容に間違いが ないか確認します。

クラウドサイン クライアントIDの項目には、クラウドサイン クライアントID取得で発行したクライ アントIDをハイフンを含めて入力します。

最後に、利用規約の同意にチェックを入れて次へ進みます。

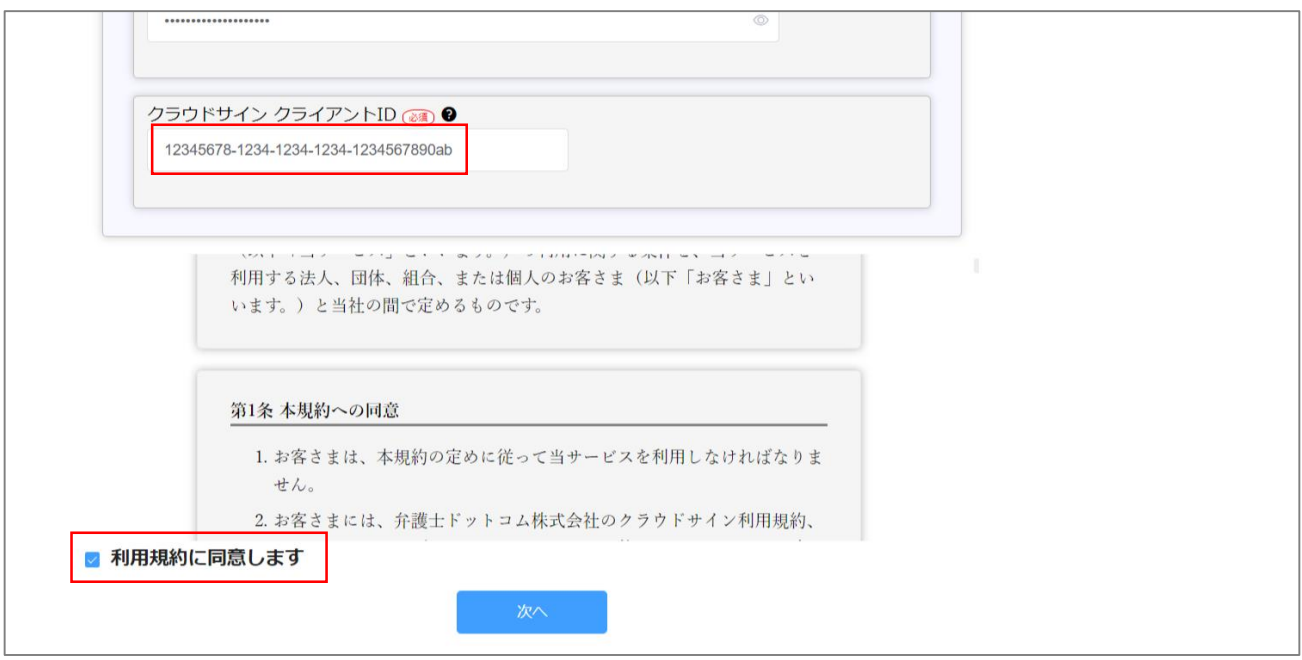

続いて、エコドラフトを利用する会社の情報を入力します。

申し込み内容をもとにあらかじめ入力されている項目がある場合がありますので、内容に間違いが ないか確認します。

該当する区分をプルダウンから選択し、登録ボタンを押します。 選択した区分によって機能が制限されることはありません。

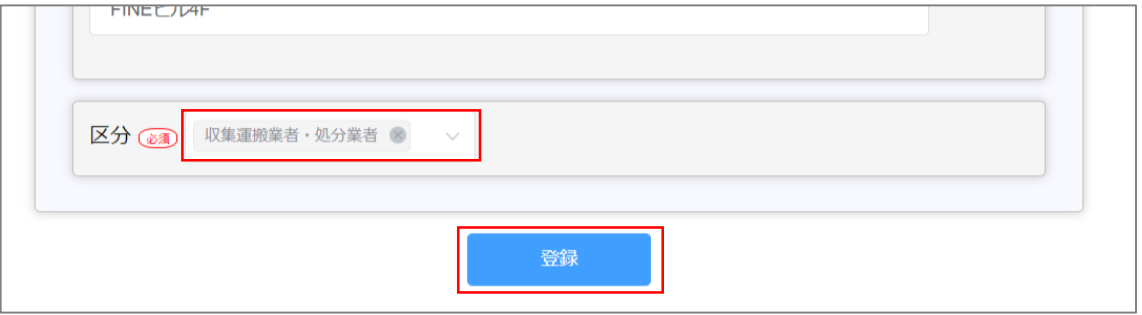

登録が終わると、ダッシュボード画面に遷移します。

これで利用登録が完了しました。

以降、ログインする際は設定した ログインID と パスワード を用いてログインすることができます。